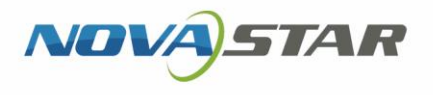

## VNNOX One-Stop Cloud Platform

V7.33.0 NS170100554

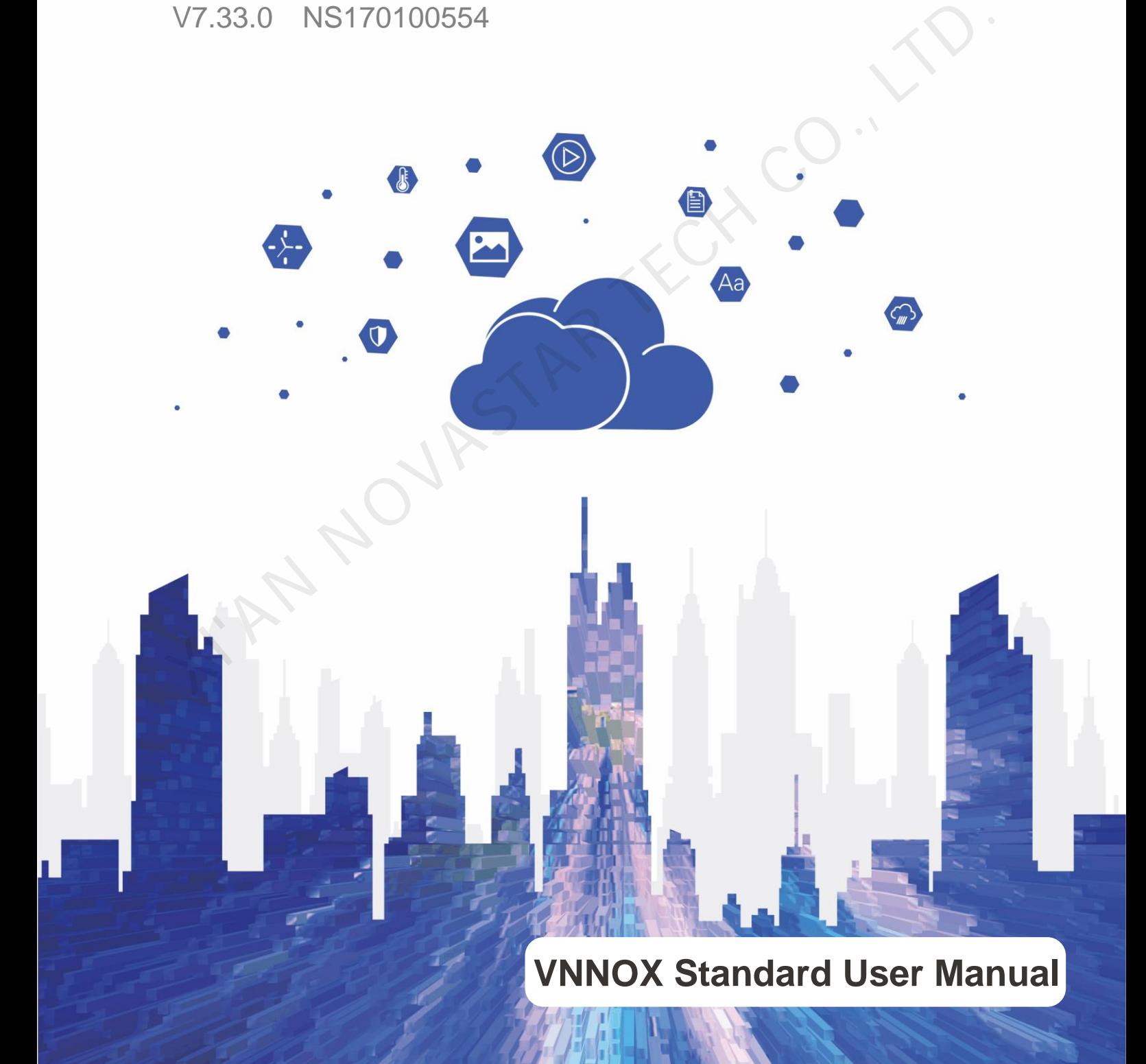

www.novastar.tech in the starting of the starting of the starting of the starting of the starting of the starting of

## **Contents**

<span id="page-1-0"></span>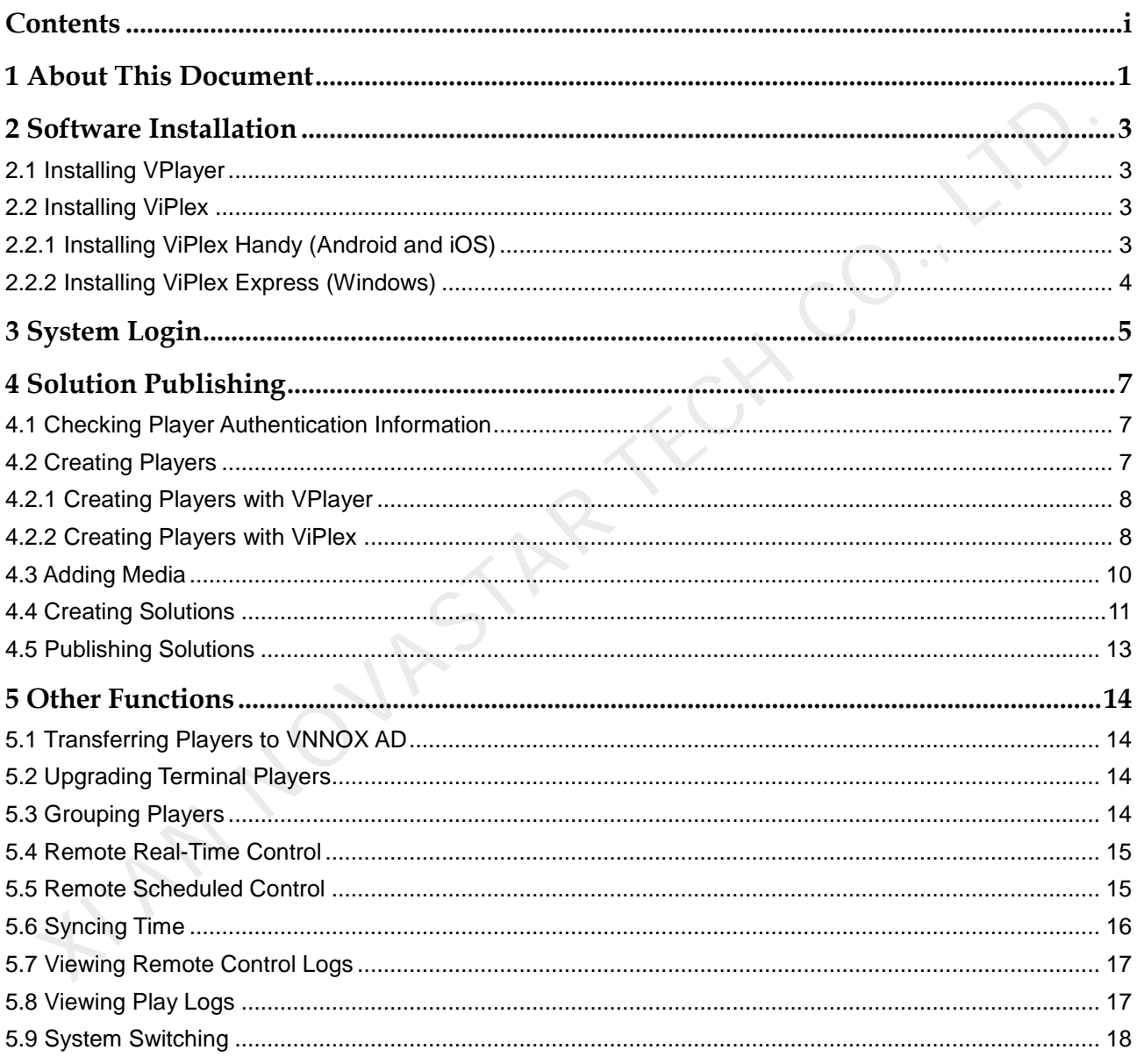

## **1 About This Document**

<span id="page-2-0"></span>The cloud publishing service of VNNOX one-stop cloud platform includes VNNOX Standard and VNNOX AD, allowing for remote content management and terminal control. In the self-built system, VNNOX Standard is not supported. The cloud publishing service of VNNOX one-stop cloud platform includes VNNOX<br>Standard and VNNOX AD, allowing for remote content management and terminal<br>control. In the self-bullt system, VNNOX Standard is not supported.<br>Th

This document introduces the functions of VNNOX Standard to help users to understand and use the product. Below is an introduction of related concepts.

#### Remote Publishing

Remote publishing enables users to publish solutions associated with players to remote terminal players via Internet. The solutions will be downloaded and played by terminal players as scheduled.

#### Remote Control

Remote control enables users to perform real-time or scheduled operations such as restarting players. Scheduled control can be implemented by sending remote control plans.

#### Players

Players include synchronous players and asynchronous players, which can be associated with solutions and remote control plans.

Players in VNNOX Standard are created automatically when bound to the terminal player and can be transferred to VNNOX AD by authorization.

Players in VNNOX AD are created manually on the player list page and require licenses.

In the self-built system, VNNOX Standard and functions related to licenses are not supported.

#### Terminal Players

Solutions can be downloaded and played by terminal players as scheduled.

VPlayer is an application which serves as a terminal player and can be used for devices installed with Windows.

Taurus series multimedia players are hardware products based on Android and can be used as the terminal players of the asynchronous system.

#### Player Binding

Player binding is also called terminal binding.

Binding terminal players to players enables users to publish solutions and control displays remotely. Only one player can be bound to a terminal player.

- Synchronous players: Bound to VPlayer
- Asynchronous players: Bound to Taurus with ViPlex

ViPlex includes ViPlex Handy (Android and iOS) and ViPlex Express (Windows).

#### **Solutions**

In VNNOX Standard, after users add media and edit the solution page, a solution is created. In the self-built system, VNNOX Standard is not supported.

In VNNOX AD, after users add media, add media and sub-playlists to a playlist and schedule the playlist, a solution is created.

<span id="page-3-0"></span>The relationship between the media, playlist and solution is shown in Figure 1-1.

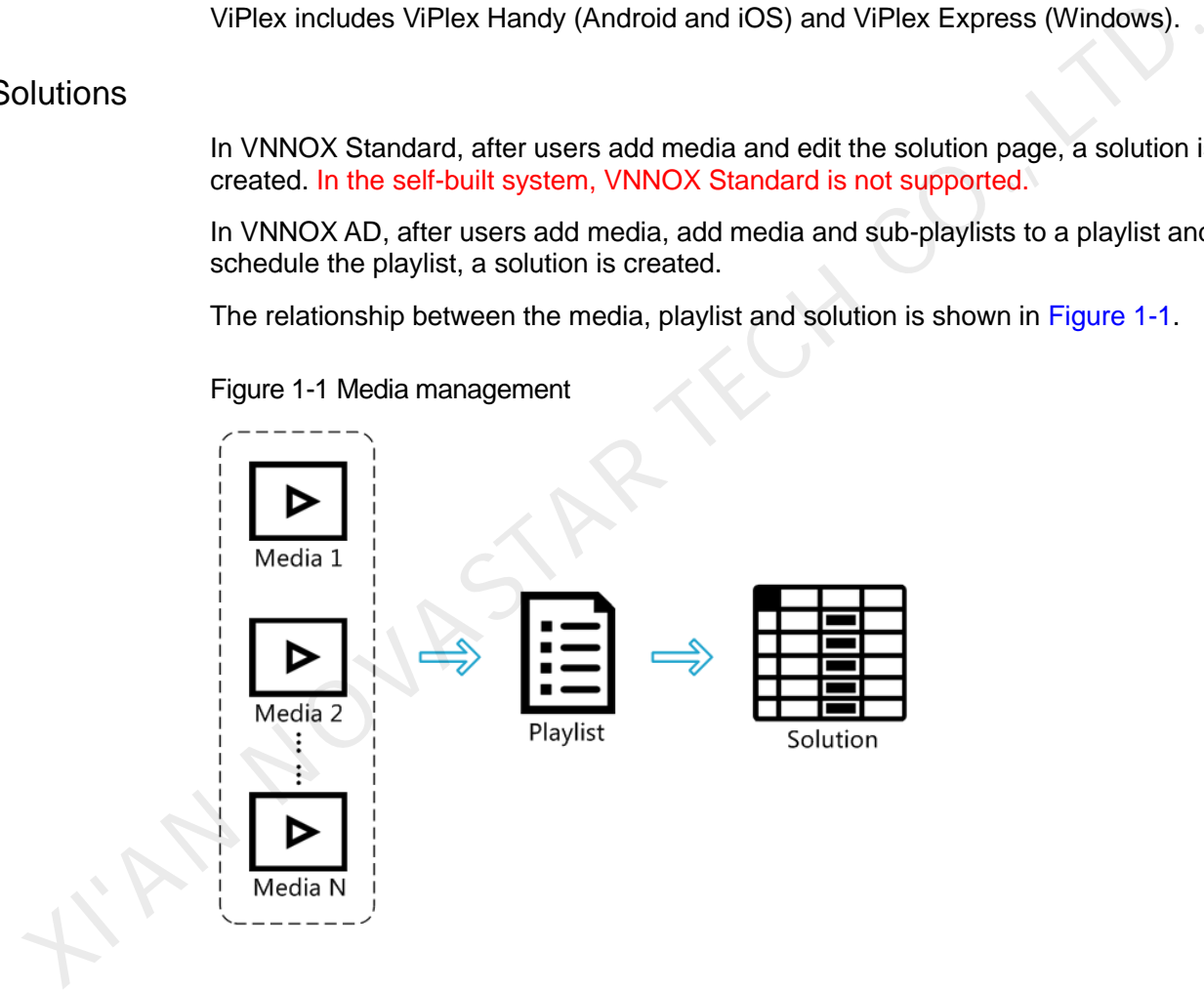

Figure 1-1 Media management

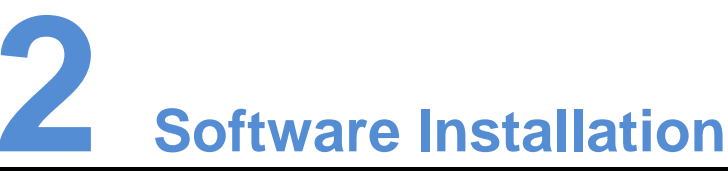

## <span id="page-4-1"></span>2.1 Installing VPlayer

Before You Begin

- <span id="page-4-0"></span> Visit www.en.vnnox.com/#downloadSyn to download the VPlayer installation program. XIT INTERNATION THE INSTANT OF THE INSTANT OF THE INSTANT OF THE INSURED THE INSURANT OF THE INSTANT OF THE INSTANT OF THE INSTANTON THE INSTANT OF THE INSTANT OF THE INSTANT OF THE INSTANT OF THE INSTANT OF THE INSTALLER
	- Make sure the antivirus software is stopped.
	- Make sure the .NET Framework V4.0 or above is installed.

#### Installing Software

The installation of VPlayer is the same as other Windows applications.

## <span id="page-4-2"></span>2.2 Installing ViPlex

ViPlex includes ViPlex Handy and ViPlex Express.

## <span id="page-4-3"></span>2.2.1 Installing ViPlex Handy (Android and iOS)

#### Downloading Installation Package

Scan the QR code below to download the installation packages for Android and iOS.

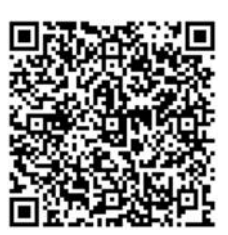

#### Installing Software

The installation of the ViPlex Handy is the same as other applications.

## <span id="page-5-0"></span>2.2.2 Installing ViPlex Express (Windows)

#### Downloading Installation Package

www.en.vnnox.com/#downloadT

#### Installing Software

The installation of the ViPlex Express is the same as other Windows applications.

I'AN NOVASTAR TECH CO.,

# **3 System Login**

- Step 1 Visit www.en.vnnox.com and click **Login** at the top right of the page.
- Step 2 Select the server node and click **OK**.
- Step 3 Enter the account name and password, then click **Log In**. The service login page is displayed.

#### Figure 3-1 Service login page

<span id="page-6-0"></span>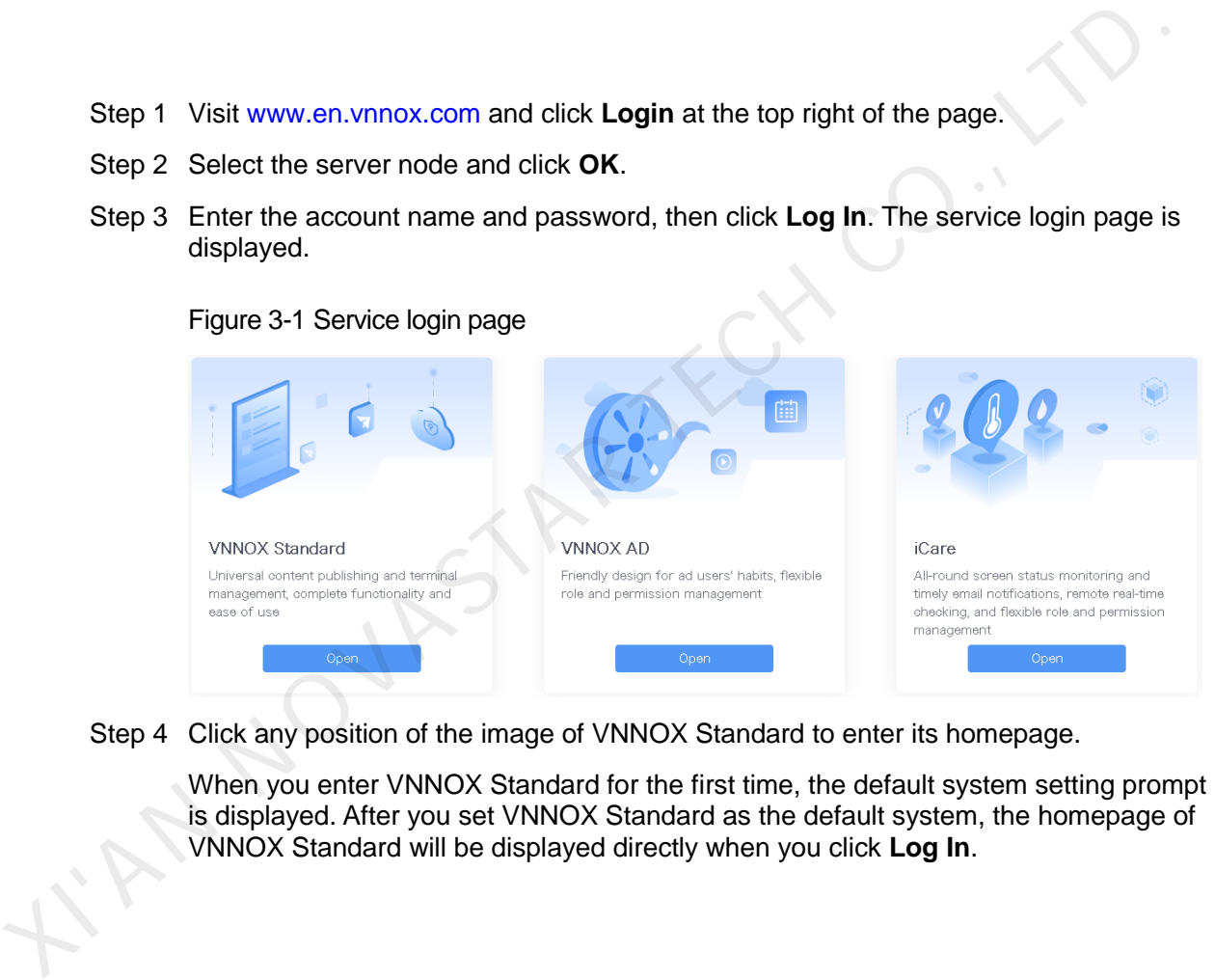

Step 4 Click any position of the image of VNNOX Standard to enter its homepage.

When you enter VNNOX Standard for the first time, the default system setting prompt is displayed. After you set VNNOX Standard as the default system, the homepage of VNNOX Standard will be displayed directly when you click **Log In**.

#### Figure 3-2 VNNOX Standard

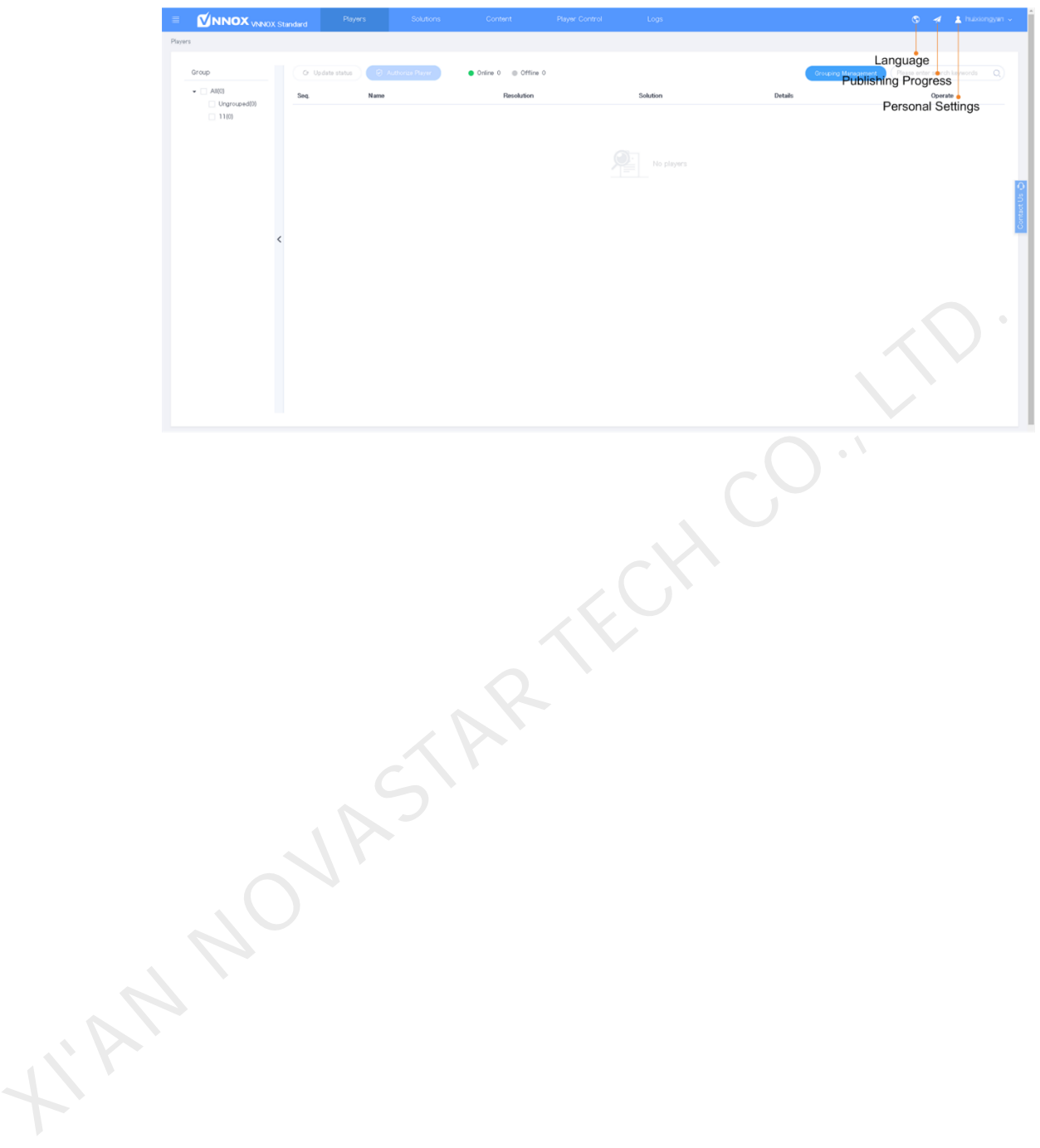

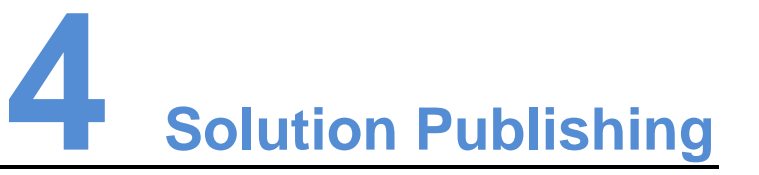

## <span id="page-8-1"></span>4.1 Checking Player Authentication Information

#### Related Information

After successful registration, VNNOX generates the default authentication information automatically.

To prevent terminal players from illegally accessing VNNOX, you are advised to change the default authentication information.

#### Operating Steps

- Step 1 Choose **B** > **Player Authentication** to jump to the **Player Authentication** page of cloud platform.
- Step 2 Record **VNNOX Standard/AD Authentication Information.**
- Step 3 (Optional) Click **Copy** on the right of **VNNOX Standard/AD Authentication Information** to copy the authentication information to the required place.

## <span id="page-8-2"></span>4.2 Creating Players

<span id="page-8-0"></span>By using ViPlex Express (V1.8.0 or later) and VPlayer (V3.2.0 or later), terminals can be directly bound to VNNOX Standard/AD without the need to create players in VNNOX Standard/AD. 1 Checking Player Authentication Information<br>
After successful registration, VNNOX generates the default authentication<br>
information automatically.<br>
To prevent terminal players from illegally accessing VNNOX, you are adv

Players in VNNOX Standard are created automatically when bound to terminal players or are transferred from VNNOX AD.

After players are created successfully, information related to the players will be displayed on the **Players** page. Users can perform the following operations.

- Update player status
- Transfer players to VNNOX AD
- Rename players
- Upgrade terminal players
- Delete players
- Group players

See detailed introduction of authorizing players, upgrading terminal players and grouping players in [5.1 Transferring Players to VNNOX AD,](#page-15-4) [5.2 Upgrading Terminal](#page-15-5)  [Players](#page-15-5) and [5.3 Grouping Players.](#page-15-6)

### <span id="page-9-0"></span>4.2.1 Creating Players with VPlayer

Step 1 Open VPlayer, as shown in [Figure 4-1.](#page-9-2)

#### Figure 4-1 The **Config** tab

<span id="page-9-2"></span>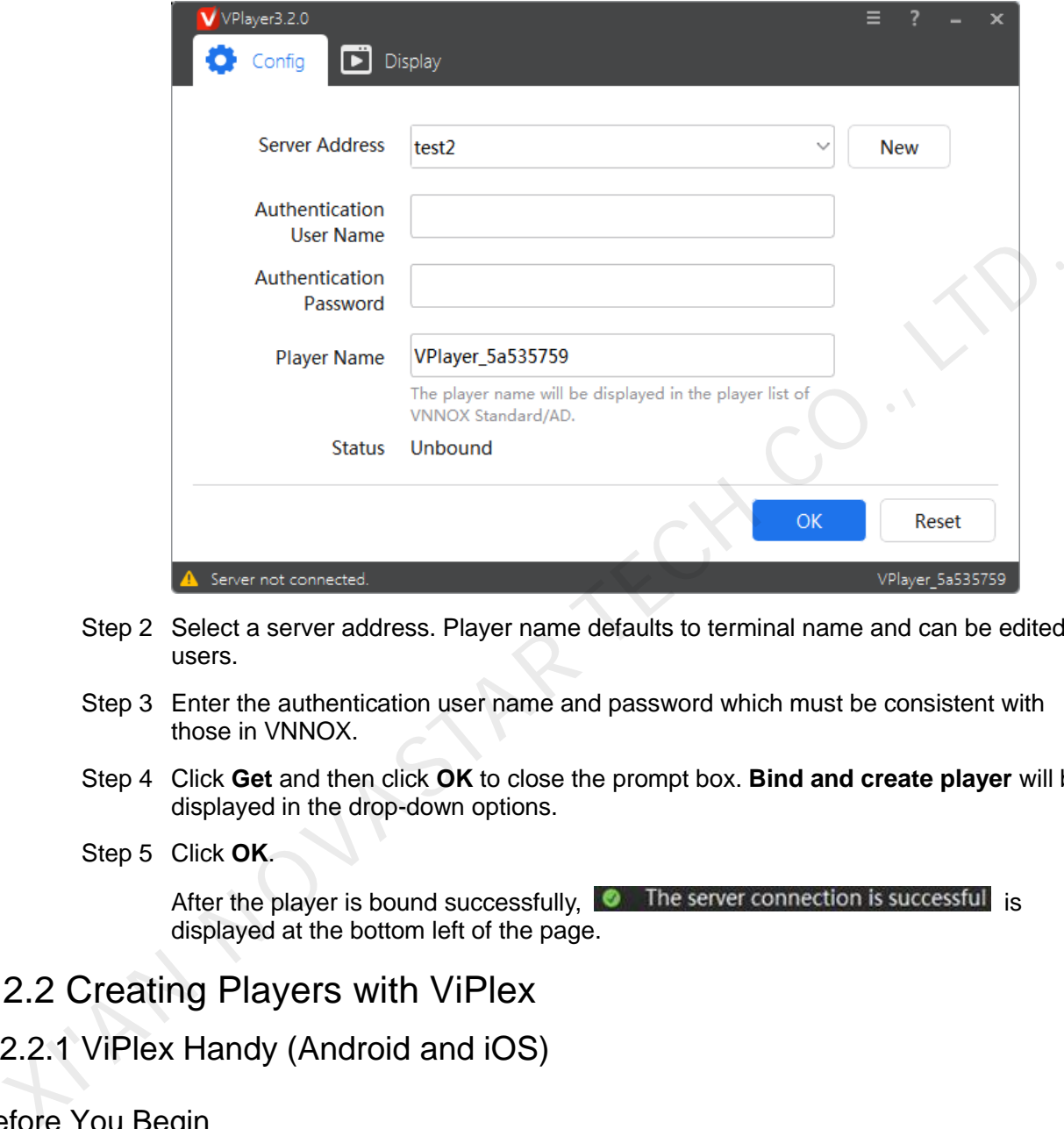

- Step 2 Select a server address. Player name defaults to terminal name and can be edited by users.
- Step 3 Enter the authentication user name and password which must be consistent with those in VNNOX.
- Step 4 Click **Get** and then click **OK** to close the prompt box. **Bind and create player** will be displayed in the drop-down options.
- Step 5 Click **OK**.

After the player is bound successfully,  $\bullet$  The server connection is successful is displayed at the bottom left of the page.

### <span id="page-9-1"></span>4.2.2 Creating Players with ViPlex

#### 4.2.2.1 ViPlex Handy (Android and iOS)

#### Before You Begin

- Get the SSID and password of WiFi AP of the Taurus. The default SSID is "**AP***+the last 8 digits*". The default password is "**12345678**".
- Get the password of the user "**admin**". The default password of the user "**admin**" is "**123456**".
- Connect the Taurus to Internet.

#### Operating Steps

Step 1 Connect to the WiFi AP of the Taurus products.

Step 2 Start ViPlex Handy.

ViPlex Handy automatically detects the Taurus and refreshes the screen list. Users can also swipe down to manually refresh the screen list.

- $\bullet$ : Denotes that the Taurus is online and you can log in to it. Go to [Step 3.](#page-10-0)
- : Denotes that Taurus is offline and you cannot log into it.
- <span id="page-10-0"></span>Step 3 Tap **Connect** next to the screen name.
- Step 4 Enter the password for the "admin" user and then tap **Login**.

After successful login,  $\Box$  is displayed. ViPlex Handy saves the account information automatically.

- Step 5 Tap a screen name to enter the **Screen management** page.
- Step 6 Select **Remote Management** > **Player Binding**.

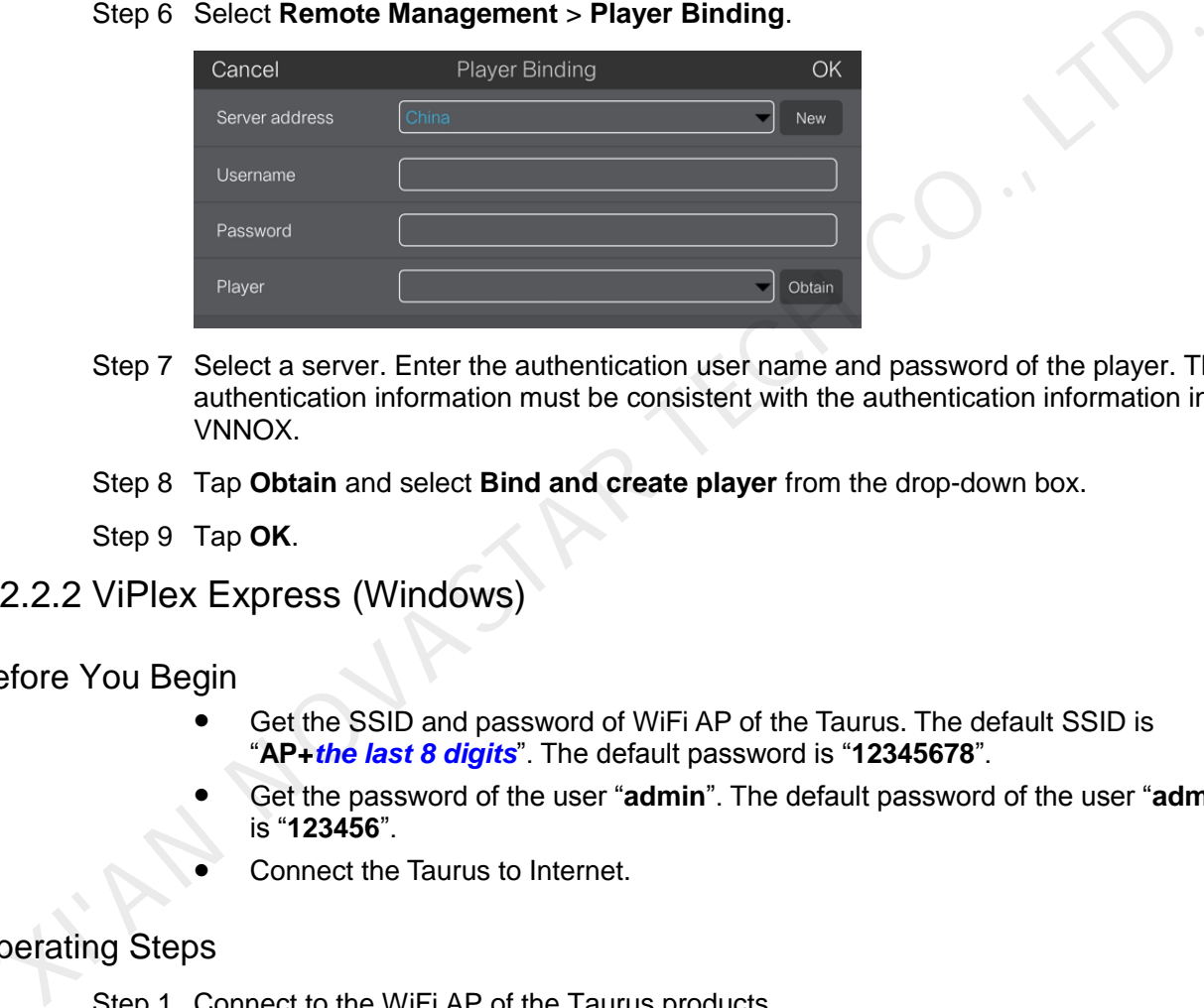

- Step 7 Select a server. Enter the authentication user name and password of the player. The authentication information must be consistent with the authentication information in VNNOX.
- Step 8 Tap **Obtain** and select **Bind and create player** from the drop-down box.
- Step 9 Tap **OK**.
- 4.2.2.2 ViPlex Express (Windows)

#### Before You Begin

- Get the SSID and password of WiFi AP of the Taurus. The default SSID is "**AP+***the last 8 digits*". The default password is "**12345678**".
- Get the password of the user "**admin**". The default password of the user "**admin**" is "**123456**".
- Connect the Taurus to Internet.

#### Operating Steps

- Step 1 Connect to the WiFi AP of the Taurus products.
- Step 2 Start ViPlex Express.
- Step 3 Click **Refresh** to refresh the screen list.

After detecting the Taurus, ViPlex Express will try to log in to the Taurus with the default account or the account used for last login.

- **C**: Denotes that the Taurus is online and you can log in to it. Go to [Step 4.](#page-10-1)
- $\blacksquare$ : Denotes the Taurus is offline and you cannot log into it.
- : Denotes logging into the Taurus is successful.

<span id="page-10-1"></span>Step 4 Click **Connect** on the right of the screen information.

Step 5 Enter the password for the "admin" user and then click **OK**.

After successful login, ViPlex Express saves the account information automatically.

- Step 6 Select **Screen Control**.
- Step 7 Click **Server configuration**.
- Step 8 Select the target terminal in the terminal list.

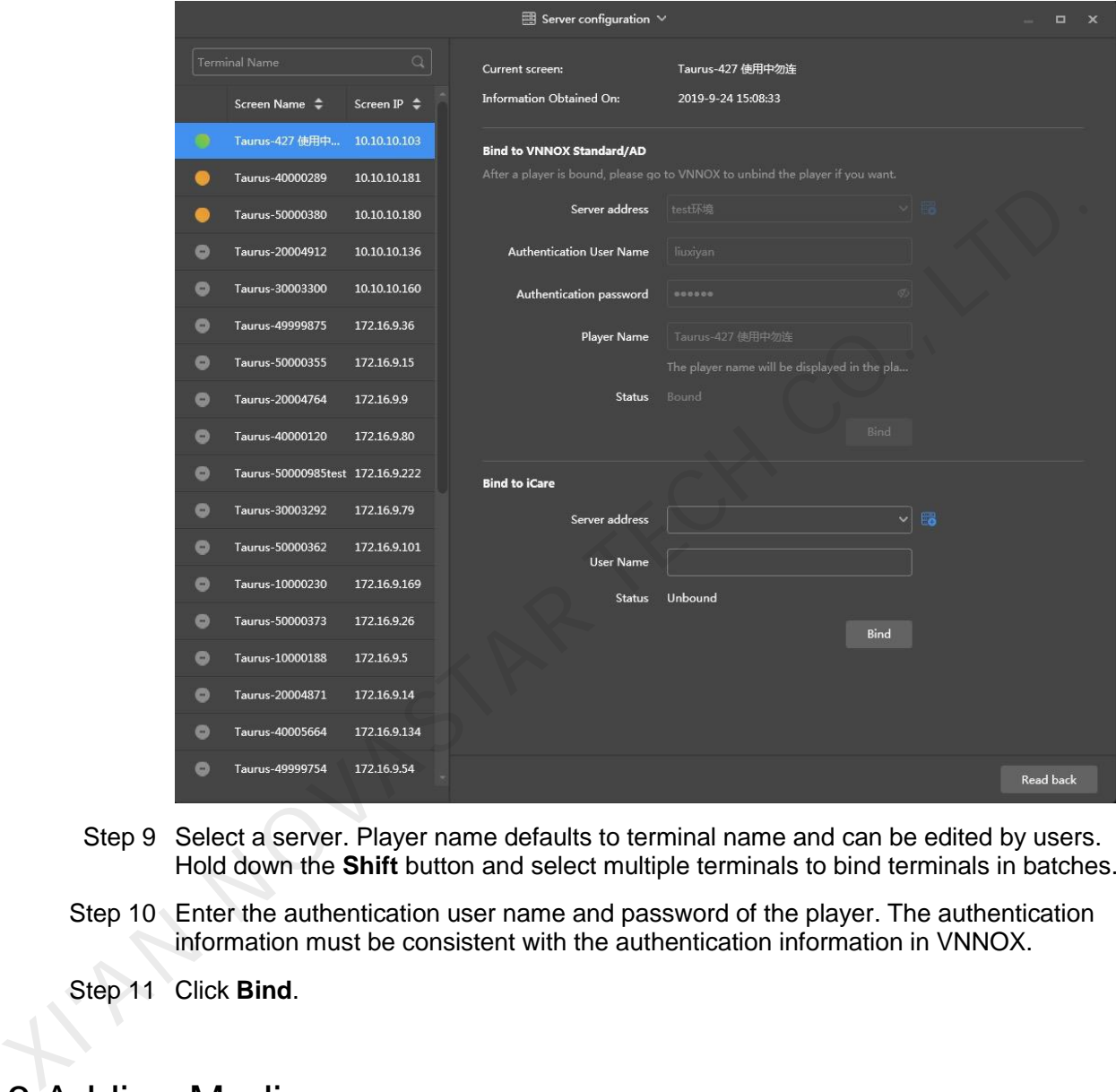

- Step 9 Select a server. Player name defaults to terminal name and can be edited by users. Hold down the **Shift** button and select multiple terminals to bind terminals in batches.
- Step 10 Enter the authentication user name and password of the player. The authentication information must be consistent with the authentication information in VNNOX.
- Step 11 Click **Bind**.

## <span id="page-11-0"></span>4.3 Adding Media

#### <span id="page-11-1"></span>Related Information

Media types supported by VNNOX Standard are shown in [Table 4-1.](#page-11-1) The total media storage space is 5 GB.

Table 4-1 Media types

| Media Type   VPlayer |                                                     | Taurus                   |
|----------------------|-----------------------------------------------------|--------------------------|
| Video                | Video container formats:                            | Video container formats: |
|                      | MP4, AVI, RMVB, FLV, MKV,   MP4, AVI, FLV, WMV, MOV |                          |

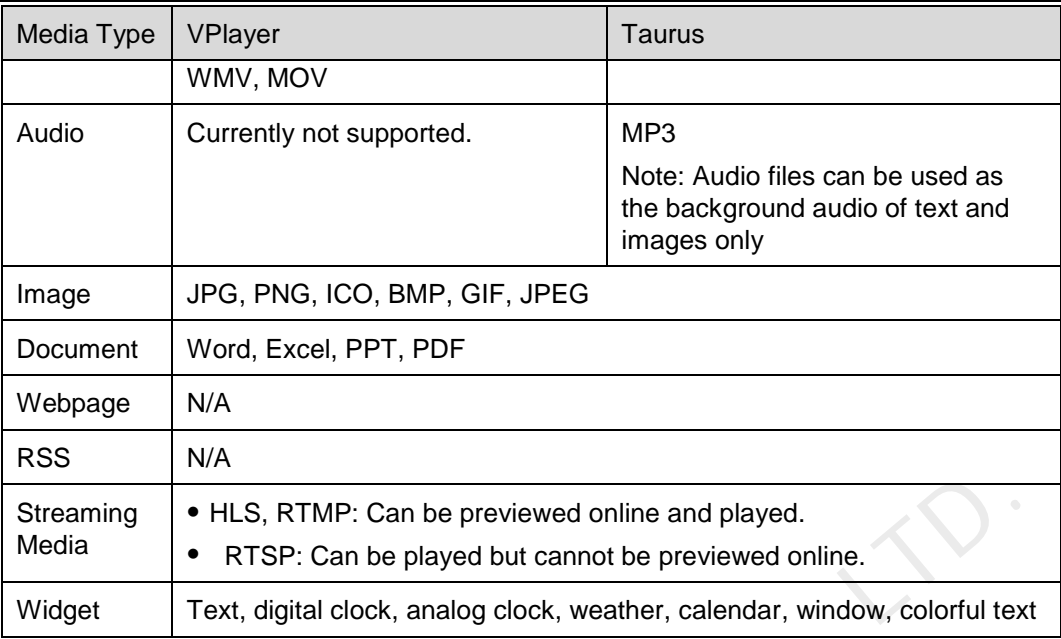

#### Operating Steps

- Step 1 Choose **Content**.
- Step 2 Click **Add media**.
- Step 3 Select and open the media.

## <span id="page-12-0"></span>4.4 Creating Solutions

- Step 1 Choose **Solutions**.
- Step 2 Click **New**.
- <span id="page-12-1"></span>Step 3 Set the name and resolution of the solution and click **OK**. Solution editing page will displayed, as shown in Figure 4-2. The introduction of the editing page is detailed in Table 4-2.

Figure 4-2 Solution editing page

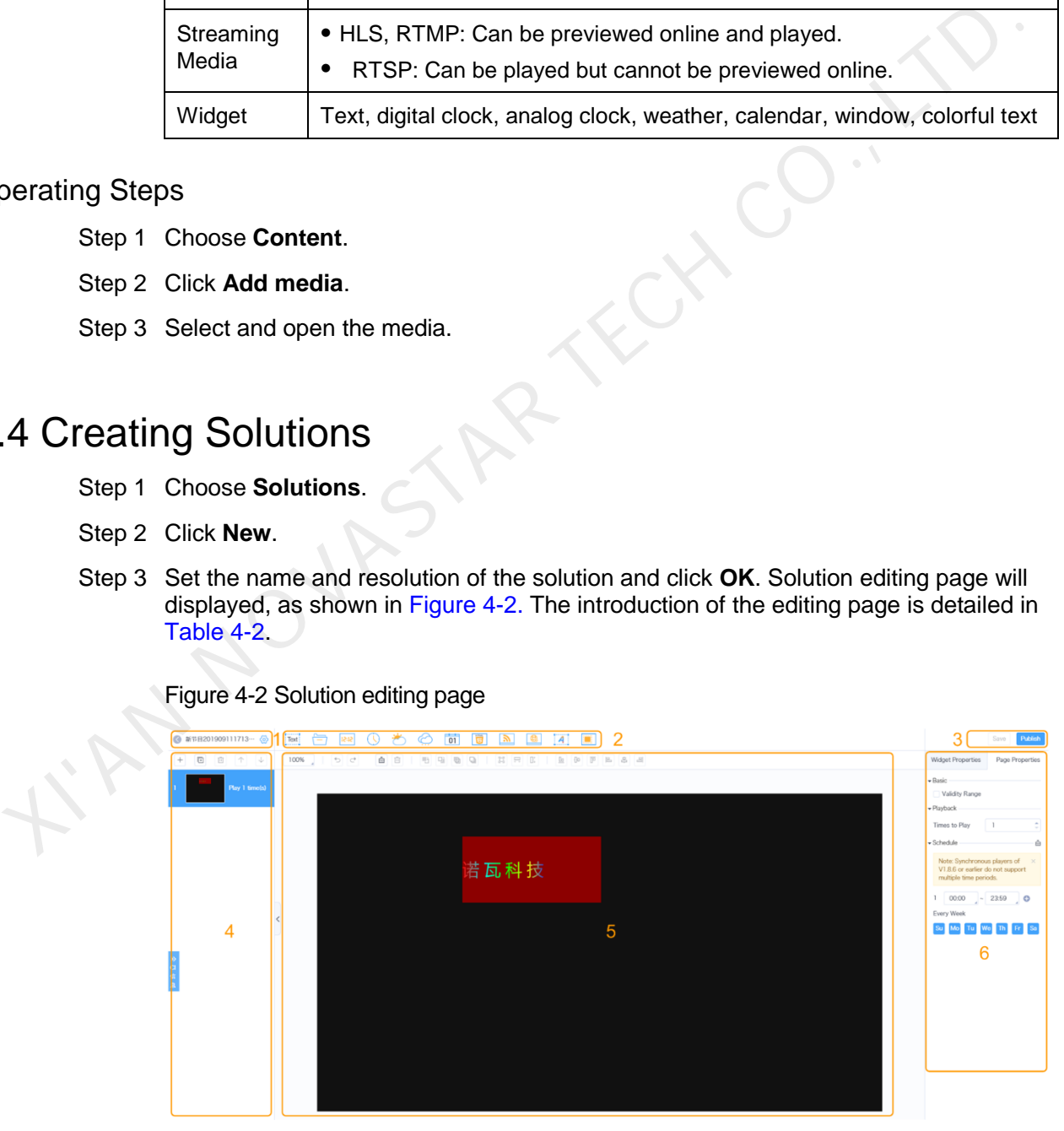

<span id="page-13-0"></span>

|  | No. | Function                                | Description                                                                                                    |
|--|-----|-----------------------------------------|----------------------------------------------------------------------------------------------------|
|  | 1   | <b>Basic</b><br>information<br>settings | View or change the solution name and set the<br>resolution.                                                                                                    |
|  | 2   | Adding media                            | Add media.<br>$Text$ : Text<br>$\mathsf{F}$ : File<br><b>Example Digital clock</b><br>: Analog clock<br>Weather style 1<br>: Weather style 2<br>$\boxed{01}$ : Calendar<br>: Web page<br>: RSS<br>: Streaming media<br>: Window<br>: Colorful text                                                                                                    |
|  | 3   | Saving and<br>publishing<br>solutions   | Save and publish solutions.                                                                                                    |
|  | 4   | <b>Editing solution</b><br>pages        | Add, copy and delete pages as well as adjust the order<br>of pages.<br>Pages are played according to the page order from top<br>to bottom.<br>$\pm$ : Add<br>$\boxed{\boxplus}$ : Copy<br>$\mathbb{D}$ : Delete<br>个<br>: Move up<br>↓<br>: Move down                                                                                                    |
|  | 5   | Editing page<br>media                   | Zoom in or out pages, delete media, and adjust media<br>layer and layout. Batch operations are supported. A text<br>widget can be added by double clicking the blank.<br>Users are allowed to copy media (including properties)<br>from other pages and paste the media on the current<br>page.<br>100%<br>⊿: Customize zoom percentage<br>$\frac{1}{2}$ : Undo your last action. You can undo at most<br>5 steps.<br>$\frac{1}{2}$ : Redo your last action. You can redo at most 5 |

Table 4-2 Introduction of the solution editing page

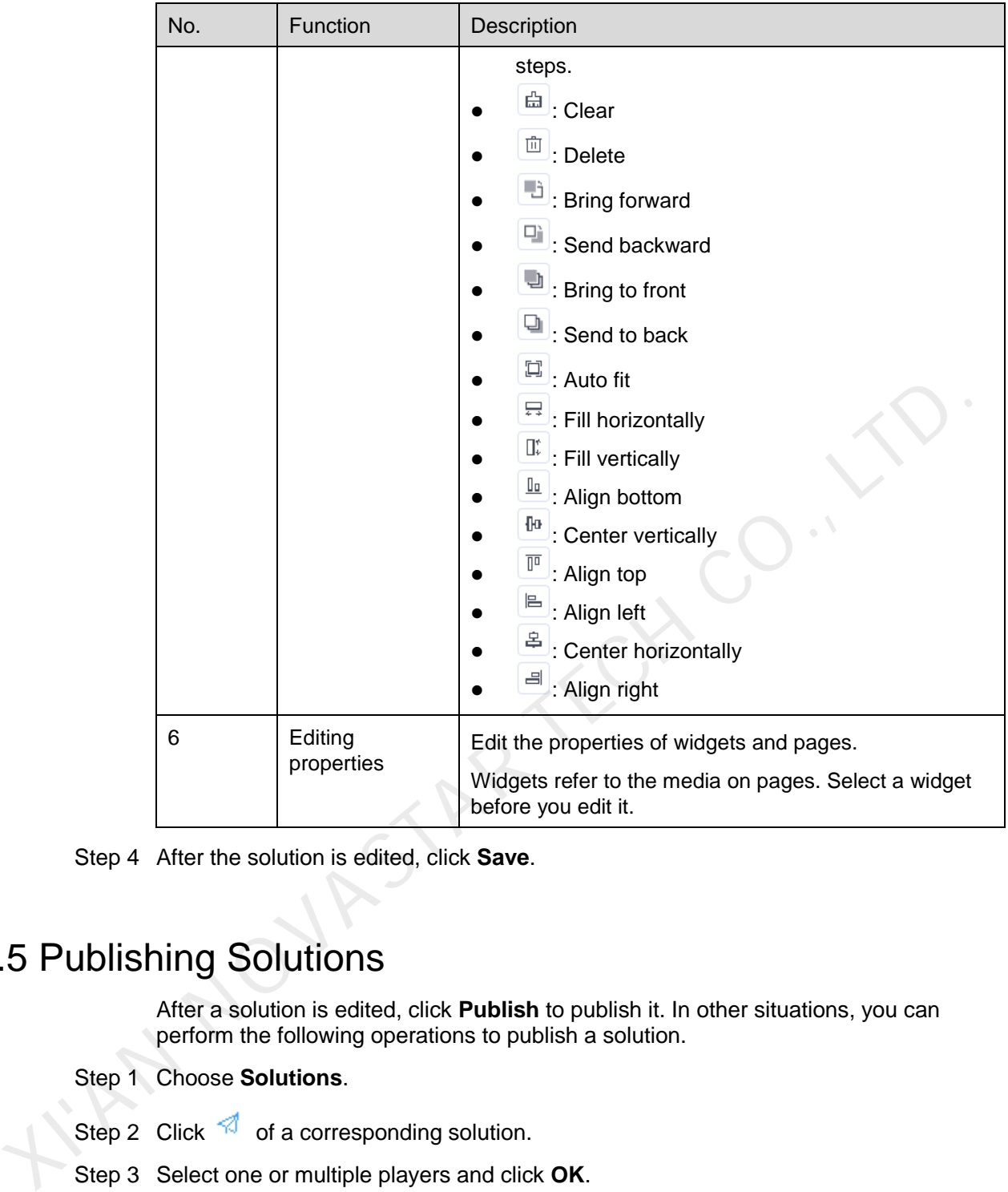

Step 4 After the solution is edited, click **Save**.

## <span id="page-14-0"></span>4.5 Publishing Solutions

After a solution is edited, click **Publish** to publish it. In other situations, you can perform the following operations to publish a solution.

Step 1 Choose **Solutions**.

- Step 2 Click  $\sqrt{ }$  of a corresponding solution.
- Step 3 Select one or multiple players and click **OK**.
- Step 4 Perform any of the following operations to view the publishing progress and result.
	- Choose **Players** and view the **Solution** column.
	- $\bullet$  At the top right of the page, click  $\blacktriangle$

The number on  $\overline{d}$  denotes the number of players which are publishing solutions, for example,

# **5 Other Functions**

## <span id="page-15-4"></span><span id="page-15-1"></span>5.1 Transferring Players to VNNOX AD

Players in VNNOX Standard can be transferred to VNNOX AD.

- Step 1 Choose **Players**.
- <span id="page-15-0"></span>Step 2 Select one or more players and click **Transfer to VNNOX AD** to transfer the players to VNNOX AD. 1 Transferring Players to VNNOX AD<br>
Players in VNNOX Standard can be transferred to VNNOX AD.<br>
Step 1 Choose Players.<br>
Step 2 Select one or more players and click Transfer to VNNOX AD to transfer the player<br>
2 Upgrading T

## <span id="page-15-5"></span><span id="page-15-2"></span>5.2 Upgrading Terminal Players

Users can upgrade the software versions of terminal players.

- Step 1 Choose **Players**.
- Step 2 Click  $\overline{\mathbb{S}}$

 $\Phi$  is displayed when the software is the latest or is being upgraded.

- Step 3 Click **OK**.
- Step 4 In the **Details** column, view the upgrade progress.
- Step 5 View the software version after the upgrade is done.
	- Synchronous player: The version of VPlayer is displayed.
	- Asynchronous player: The software version of Taurus is displayed.
		- **Software: Displays the versions of the Android application and FPGA** program.
		- System: Displays the version of the Android OS.

## <span id="page-15-6"></span><span id="page-15-3"></span>5.3 Grouping Players

Users can implement grouping management for players.

- Step 1 Choose **Players**.
- Step 2 Click **Grouping Management**.
- Step 3 Move your mouse to a group name, click **i** and select **New Group**.
- Step 4 Enter a new group name.

VNNOX Standard User Manual 6 Other Functions and the US of School of School of School of School of School of School of School of School of School of School of School of School of School of School of School of School of Sch

Step 5 Find and select the players to be added to the new group.

Step 6 Click **Move to Group**, select the new group from the drop-down box and click **OK**.

## <span id="page-16-0"></span>5.4 Remote Real-Time Control

Users can remotely control screen brightness, volume, video source, screen status, power and synchronous playback in real time and can restart and monitor terminal players.

#### Step 1 Choose **Player Control**.

Step 2 Click an icon to enter the corresponding page.

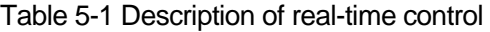

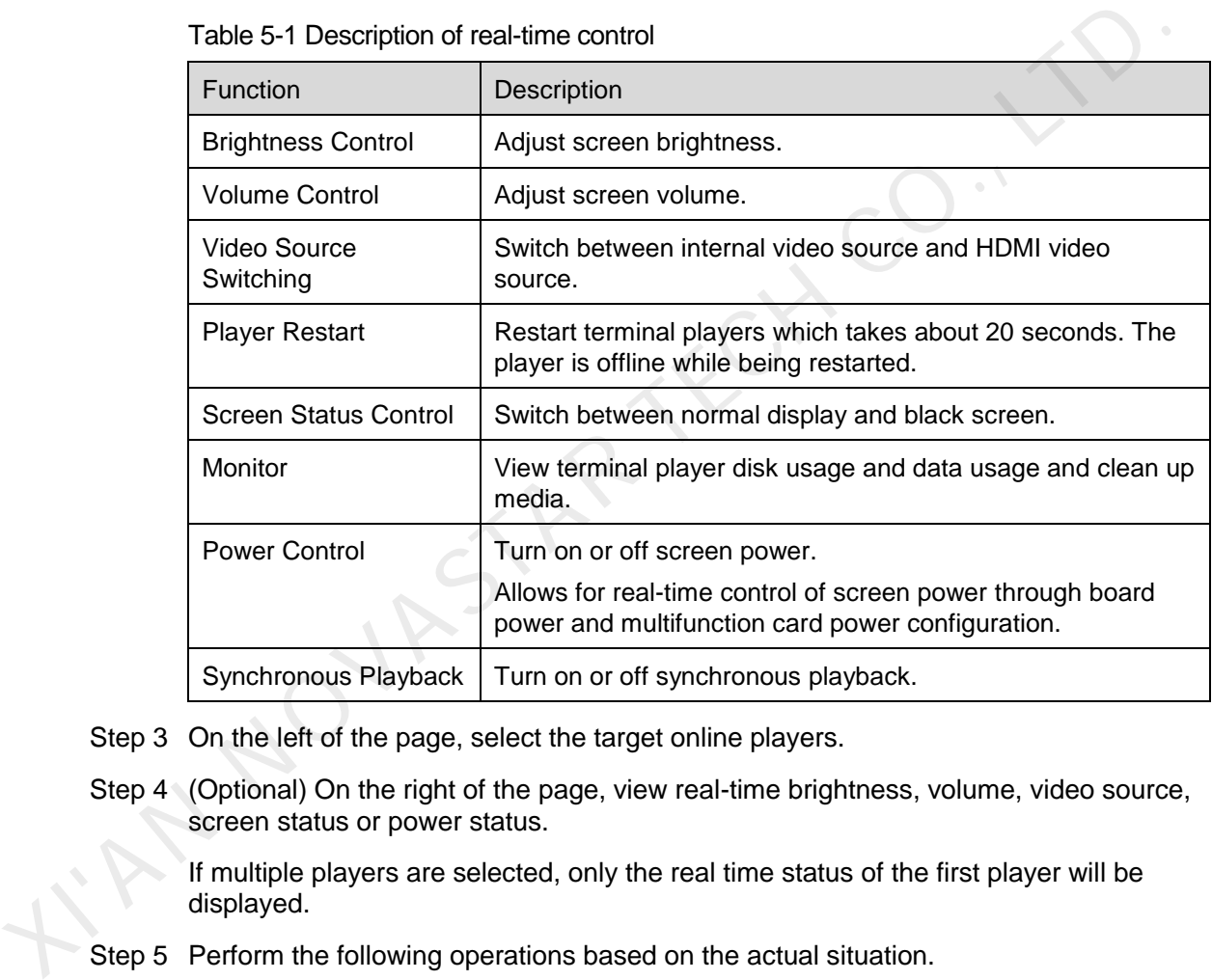

Step 3 On the left of the page, select the target online players.

Step 4 (Optional) On the right of the page, view real-time brightness, volume, video source, screen status or power status.

If multiple players are selected, only the real time status of the first player will be displayed.

- Step 5 Perform the following operations based on the actual situation.
	- To restart players, click **Restart Now**.
	- For the monitoring function, click **Media Cleanup**. If users choose to clean up the media that is being played at the same time, the screen may go black.
	- For other functions, set the parameters and click **Apply**.

## <span id="page-16-1"></span>5.5 Remote Scheduled Control

Users can add scheduled control plans to adjust brightness and volume, switch video sources, restart players, control screen status and control power supplies as scheduled.

When a player is transferred to VNNOX AD, the scheduled control data of the player will be also transferred automatically.

#### Step 1 Choose **Player Control**.

Step 2 Click a function icon to enter the corresponding page.

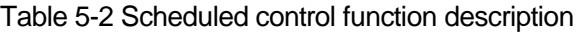

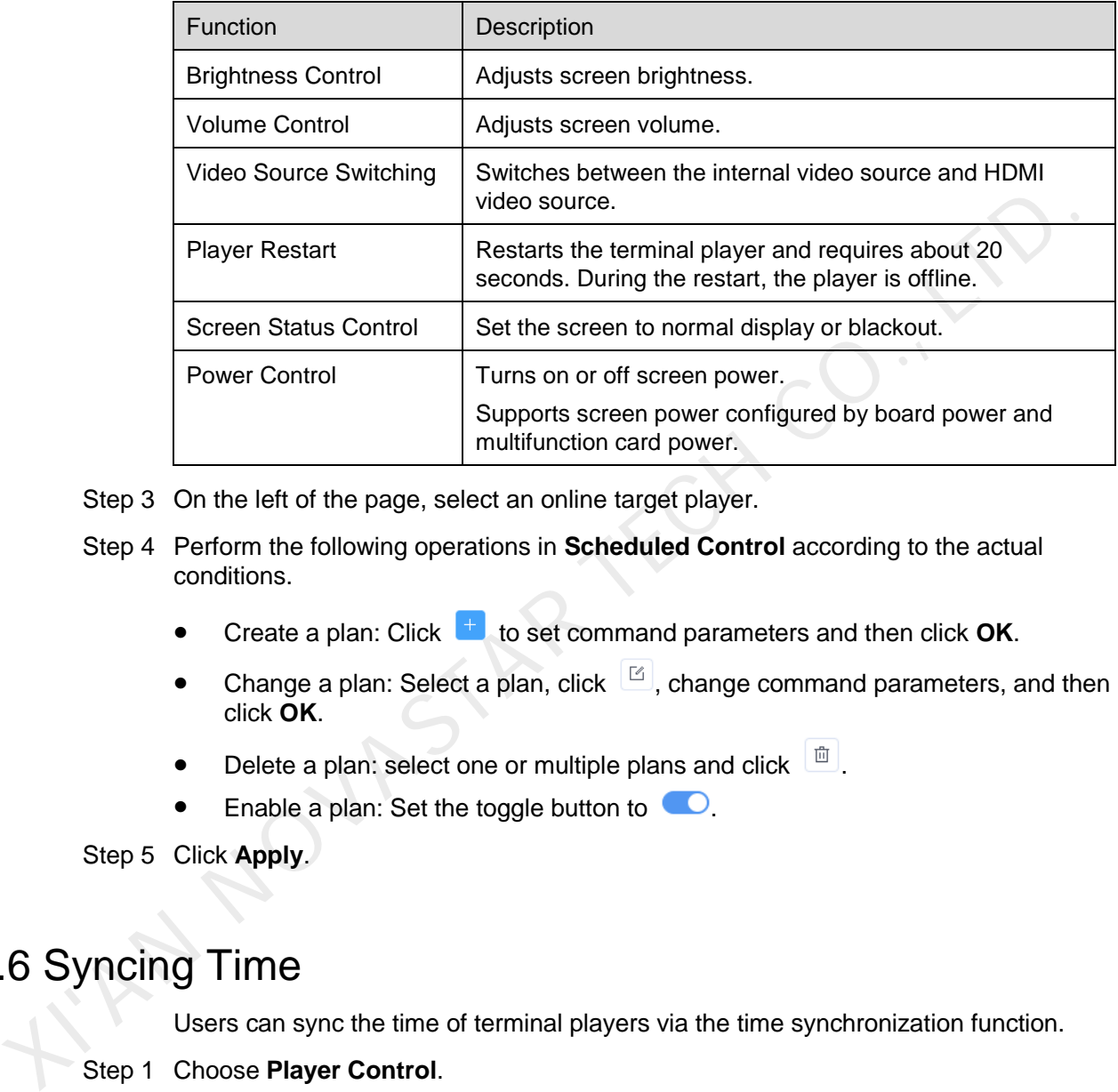

Step 3 On the left of the page, select an online target player.

- Step 4 Perform the following operations in **Scheduled Control** according to the actual conditions.
	- Create a plan: Click **th** to set command parameters and then click OK.
	- Change a plan: Select a plan, click  $\lbrack \mathfrak{a} \rbrack$ , change command parameters, and then click **OK**.
	- Delete a plan: select one or multiple plans and click  $\boxed{\mathbb{m}}$ .
	- Enable a plan: Set the toggle button to **.**
- Step 5 Click **Apply**.

## <span id="page-17-0"></span>5.6 Syncing Time

Users can sync the time of terminal players via the time synchronization function.

- Step 1 Choose **Player Control**.
- Step 2 Click **Time Synchronization**.
- Step 3 On the left of the page, select the online players that require time synchronization.
- Step 4 Select a time synchronization method as required and configure the relevant parameters.

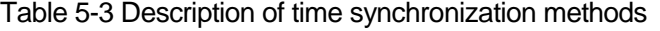

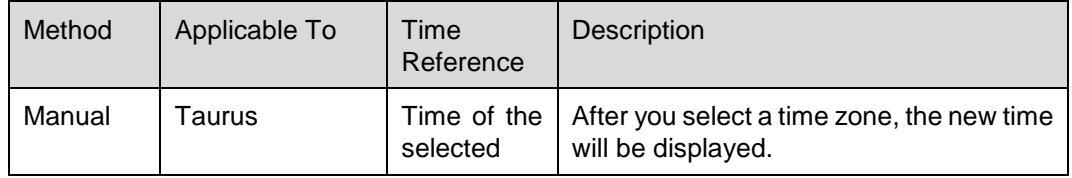

|                               | Method                                                                                                    | Applicable To            | Time<br>Reference                  | Description                                                                                                    |  |  |  |
|-------------------------------|----------------------------------------------------------------------------------------------------|--------------------------|------------------------------------|----------------------------------------------------------------------------------------------------|--|--|--|
|                               |                                                                                                    |                          | time zone                          |                                                                                                    |  |  |  |
|                               | <b>NTP</b>                                                                                                    | VPlayer<br><b>Taurus</b> | Time of<br>NTP server              | Click $\overline{\bullet}$ to add a custom server.                                                                                                    |  |  |  |
|                               | RF (Radio<br>Frequenc<br>y)                                                                                                    | Taurus                   | Time of the<br>reference<br>device | You need to buy and install RF devices<br>before time synchronization.                                                                                                    |  |  |  |
|                               |                                                                                                    |                          |                                    | Group ID: Set a same group ID for<br>$\bullet$<br>multiple Taurus units and these units<br>belong to the same group.                                                                                                    |  |  |  |
|                               |                                                                                                    |                          |                                    | Set as reference device: Sync the<br>time of other devices in a group with<br>the time of the reference device.                                                                                                    |  |  |  |
|                               |                                                                                                    |                          |                                    | NTP: When NTP is turned on, the<br>time of the reference device will be<br>synchronized with the time of NTP<br>server. When NTP is turned off, the<br>time of the reference device will be<br>synchronized with the time of the<br>selected time zone. |  |  |  |
| Step 5 Click Apply.           |                                                                                                    |                          |                                    |                                                                                                    |  |  |  |
| 7 Viewing Remote Control Logs |                                                                                                    |                          |                                    |                                                                                                    |  |  |  |
|                               | Users can view the logs of terminal players executing remote real-time and<br>scheduled control commands including the commands sent by VNNOX and the<br>brightness control, volume control and power control commands sent by ViPlex. |                          |                                    |                                                                                                    |  |  |  |
|                               | Step 1 Choose Logs > Remote Control Logs.                                                                                                    |                          |                                    |                                                                                                    |  |  |  |
|                               | Step 2 Click Please select to select one or more players.                                                                                                    |                          |                                    |                                                                                                    |  |  |  |
|                               | Step 3 Select a control command type.                                                                                                    |                          |                                    |                                                                                                    |  |  |  |
|                               | Step 4 (Optional) Click Advanced Search to set more search criteria.                                                                                                    |                          |                                    |                                                                                                    |  |  |  |
|                               | Step 5 Click Search.                                                                                                    |                          |                                    |                                                                                                    |  |  |  |
|                               |                                                                                                    |                          |                                    |                                                                                                    |  |  |  |
| 8 Viewing Play Logs           |                                                                                                    |                          |                                    |                                                                                                    |  |  |  |

Step 5 Click **Apply**.

## <span id="page-18-0"></span>5.7 Viewing Remote Control Logs

- Step 1 Choose **Logs** > **Remote Control Logs**.
- Step 2 Click **Please select** to select one or more players.
- Step 3 Select a control command type.
- Step 4 (Optional) Click **Advanced Search** to set more search criteria.
- Step 5 Click **Search**.

## <span id="page-18-1"></span>5.8 Viewing Play Logs

Users can view play logs, including overview and details.

- Step 1 Choose **Logs** > **Play Logs**.
- Step 2 Click **Player** and select one or more players.

To view the overviews of play logs, up to 50 players can be selected. To view the details of play logs, up to 25 players can be selected.

- Step 3 Set search criteria and click **Search**.
	- Log type: Choose to search for the overviews or details of play logs.
	- Date range: Cannot be the current day and greater than 30 days.

 Keyword: Click **Advanced Search** to display this parameter. You can search for a play log by entering a media name.

## <span id="page-19-0"></span>5.9 System Switching

Users can switch between the VNNOX homepage, VNNOX Standard, VNNOX AD and iCare.

- Step 1 Move your mouse to  $\frac{1}{2}$  at the top left.
- Step 2 Select an option from the drop-down box to switch to the corresponding service.

LIAN NOVASTAR TECH C

#### Copyright © 2019 Xi'an NovaStar Tech Co., Ltd. All Rights Reserved.

No part of this document may be copied, reproduced, extracted or transmitted in any form or by any means without the prior written consent of Xi'an NovaStar Tech Co., Ltd.

#### **Trademark**

**NOVA**STAR is a trademark of NovaStar Tech Co., Ltd.

aratement<br>
and the product of Xi'an NovaStar Tech Co., Ltd. (hereinafter referred to as NovaStar<br>
This document is interded to help you understand and use the product. For accuracy and reliability<br>
Most Star may make impro

**Official website** www.novastar.tech

**Technical support** support@novastar.tech